# Setting Up Escan

Last Modified on 05/22/2019 4:33 pm PDT

#### **Summary**

This document shows you how to set up MyoVision's EScan capabilities to send exams via email.

#### **Before you Begin**

- 1. Make sure you have the latest version of the MyoVision software and that it is registered.
	- **IMPORTANT**: Feature Pack A or later is required for Escan to function
	- o How Do I Check My [Software](http://support.myovision.com/help/how-do-i-check-my-software-version) Version and Feature Pack?
	- o How Do I Enter my Software [Registration](http://support.myovision.com/help/software-settings-how-do-i-enter-my-software-registration-key) Key?
- 2. Check that Doctor Information is correct by going to **Setup > Doctor Information.** Part of the default email template uses this information.

# How to set up EScan

# 1. Open EScan's Email Settings

Go to **Setup > System > Email**

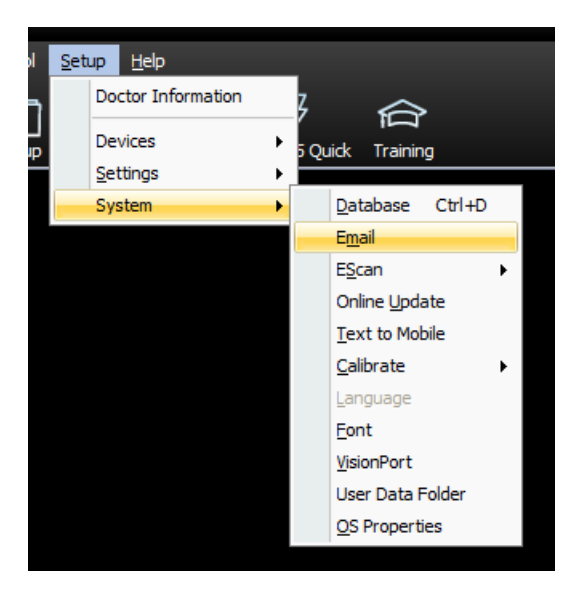

## 2. Enter Email Information

- Enter your email address and password for that email. Choose the email service provider for that email address.
	- **Note:** The password must match what is used to log into the email account unless using an App Password.
	- **Note:** For **Gmail**, **Office 365** or **GoDaddy** accounts see step 3
	- o If there is no matching Email Service Provider in the drop-down menu contact MyoVision Technical Support for assistance 1-800-696-6961 opt 2 (International 206-448-3464 opt 2)
- **Do not** fill out "Reply To:" with the same email entered above. The email address used is the default to reply to.
- **Do not** use a Gmail account for "Reply To" email this is a known incompatibility with Gmail's security

#### requirements.

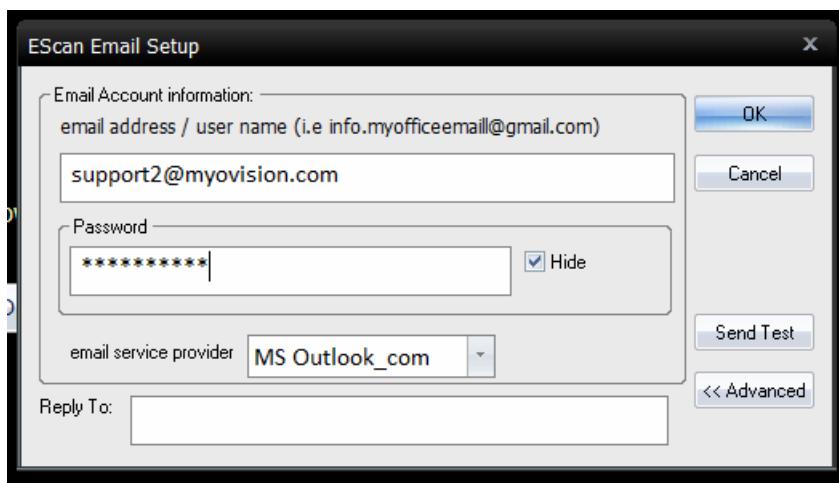

### 3. Change Settings in the Email Account

- Only certain email service providers require additional setup, click on the email service provider below to find instructions otherwise skip this step.
	- [Gmail](http://support.myovision.com/help/how-to-use-gmail-with-escan)
	- [GoDaddy](http://support.myovision.com/help/configuring-godaddy-to-use-with-escan)
	- Hotmail
		- **NOTE:** If choosing Hotmail as the "email service provider" causes an "Unsuccessful" message in Step 4, try selecting "MS\_Outlook" instead
	- o [Office365](http://support.myovision.com/5b171d2d6e121ca96e20b2ff/language/en/version//help/escan-office-365) Outlook
	- [Outlook](http://support.myovision.com/help/configuring-outlook-for-use-with-escan)
	- Outlook [Exchange](http://support.myovision.com/help/exchange-accounts-escan)
		- **IMPORTANT:** This is different than an outlook account. This option is for emails that use outlook to view and respond to emails but the email service provider is not outlook
	- [Yahoo](http://support.myovision.com/help/how-to-use-yahoo-with-escan) mail
	- Yahoo for [Business](http://support.myovision.com/help/setting-up-escan-with-a-yahoo-for-business-email-account)

### 4. Send a Test Email

- Click "Send Test" and enter any email address that you have access to
- After pressing send it will show if the test succeeded
- If the email was unsuccessful, check to make sure that your password and email service provider is correct. If they are then contact MyoVision Technical Support for assistance

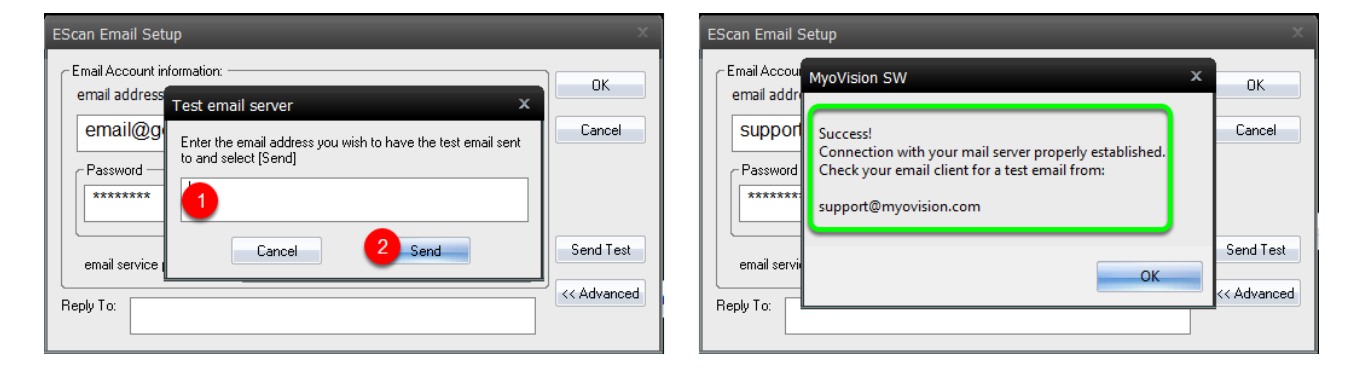

# 5. Begin using EScan

To send an exam via email, follow the support article [here](http://support.myovision.com/help/how-to-send-test-results-using-email)

Note: If you need help at any point, please reach out to our technical support team at 1-800-969-6961, **option 2. (International: 206-448-3464) Office hours are 8:00am - 4:00pm M-F, PST.**